### Erstellen eines Event Streams mit AMP-APIs Ī

## Inhalt

Einführung **Voraussetzungen** Anforderungen Verwendete Komponenten Hintergrundinformationen Konfigurieren Überprüfen **Fehlerbehebung** 

# Einführung

Dieses Dokument beschreibt die Schritte zur Konfiguration eines Ereignisstreams in AMP (Advanced Malware Protection) für Endgeräte mit dem Postman-Tool.

Mitarbeiter: Nancy Pérez, Yeraldin Sánchez, Cisco TAC Engineers.

### Voraussetzungen

### Anforderungen

Cisco empfiehlt, über Kenntnisse in folgenden Bereichen zu verfügen:

- Zugriff auf die Konsole Cisco AMP für Endgeräte
- API-Anmeldeinformationen vom AMP-Portal: API-Client-ID und API-Schlüssel von Drittanbietern. Hier finden Sie die erforderlichen Schritte, um diese zu erhalten: [Erstellen einer API-Anmeldeinformationen über das AMP-Portal](/content/en/us/support/docs/security/amp-endpoints/201121-Overview-of-the-Cisco-AMP-for-Endpoints.pdf)
- Ein API-Handler wird in diesem Dokument mit dem Postman-Tool verwendet.

#### Verwendete Komponenten

Die Informationen in diesem Dokument basieren auf den folgenden Software- und Hardwareversionen:

- AMP für Endgeräte Konsolenversion 5.4.2020107
- Postman Version 7.16.0
- [AMP API-Dokumentation, v1](https://api-docs.amp.cisco.com/api_resources?api_host=api.amp.cisco.com&api_version=v1)

Die Informationen in diesem Dokument wurden von den Geräten in einer bestimmten Laborumgebung erstellt. Alle in diesem Dokument verwendeten Geräte haben mit einer leeren (Standard-)Konfiguration begonnen. Wenn Ihr Netzwerk in Betrieb ist, stellen Sie sicher, dass Sie die potenziellen Auswirkungen eines Befehls verstehen.

#### Hintergrundinformationen

### Konfigurieren

Schritt 1: Wählen Sie auf der Postman-Startseite Anforderung erstellen, um einen neuen Ereignisstream zu erstellen, wie im Bild gezeigt.

Templates API Network Create New **BUILDING BLOCKS Request GET** Create a basic request

Schritt 2: Wählen Sie POST aus, und fügen Sie die URL ein, die für die Abfrage erforderlich ist, wie im Bild gezeigt.

Um Ihre API-Client-ID und Ihren API-Schlüssel von <sup>Drittanbietern</sup> einzugeben, wählen Sie Basic Authorization (Basisautorisierung) aus.

Username= Drittanbieter-API-Client-ID

Password= API-Schlüssel

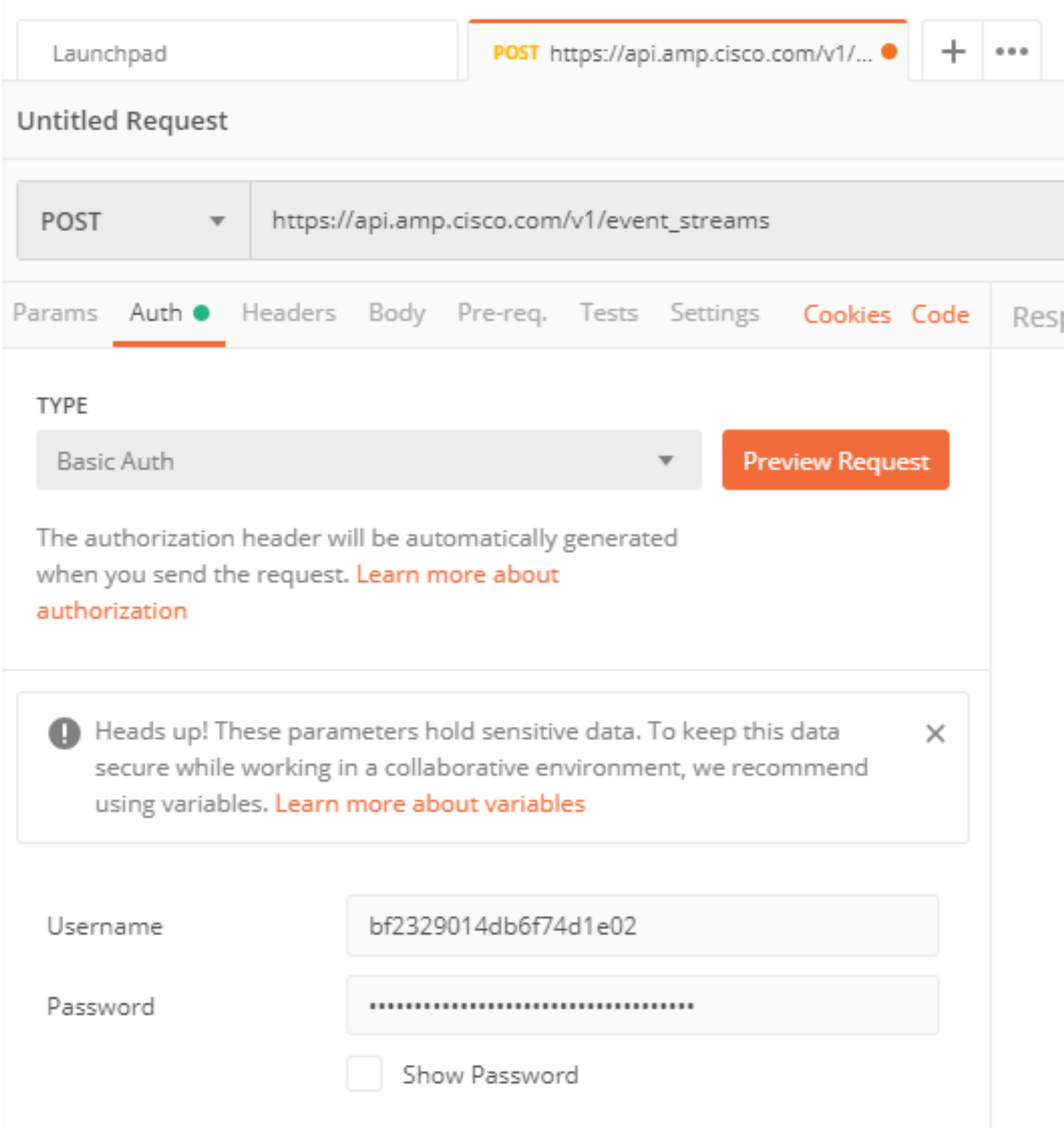

Schritt 3: Wählen Sie im Bereich Text die Option Formulardaten aus. SCHLÜSSEL ist mit "name"- Wort gefüllt, VALUE ist mit dem Namen des Ereignis-Streams gefüllt. Stellen Sie sicher, dass die Zeile markiert ist.

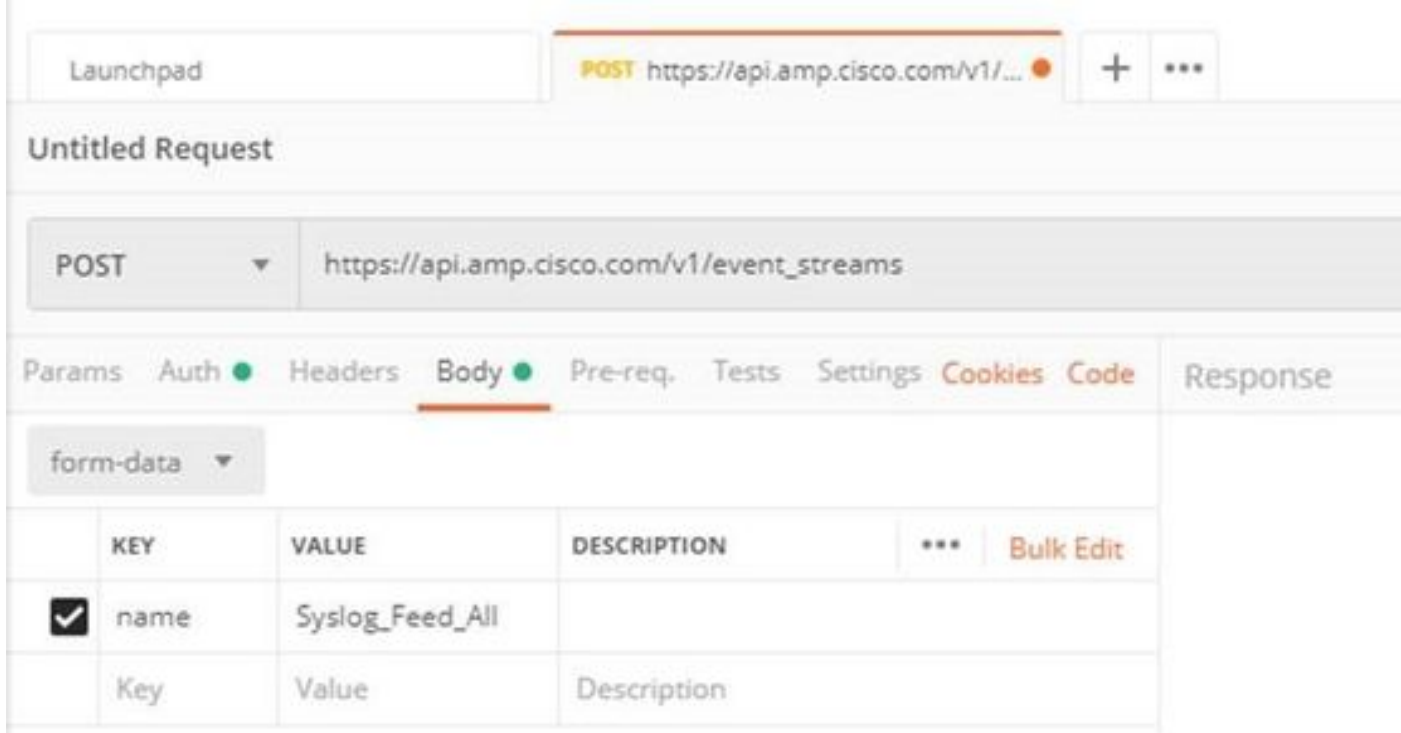

Schritt 4: An dieser Stelle können Sie auf die Schaltfläche Senden klicken, um den Ereignisstream zu empfangen.

Hinweis: Maximal 5 aktive Ressourcen pro Unternehmen

# Überprüfen

In diesem Abschnitt überprüfen Sie, ob Ihre Konfiguration ordnungsgemäß funktioniert.

Nachdem der Ereignisstream generiert wurde, können Sie ihn mit dem Befehl GET [https://api.amp.cisco.com/v1/event\\_streams](https://api.amp.cisco.com/v1/event_streams) überprüfen, der die Anzahl der in der Organisation erstellten Ereignisstreams anzeigt, wie im Bild gezeigt.

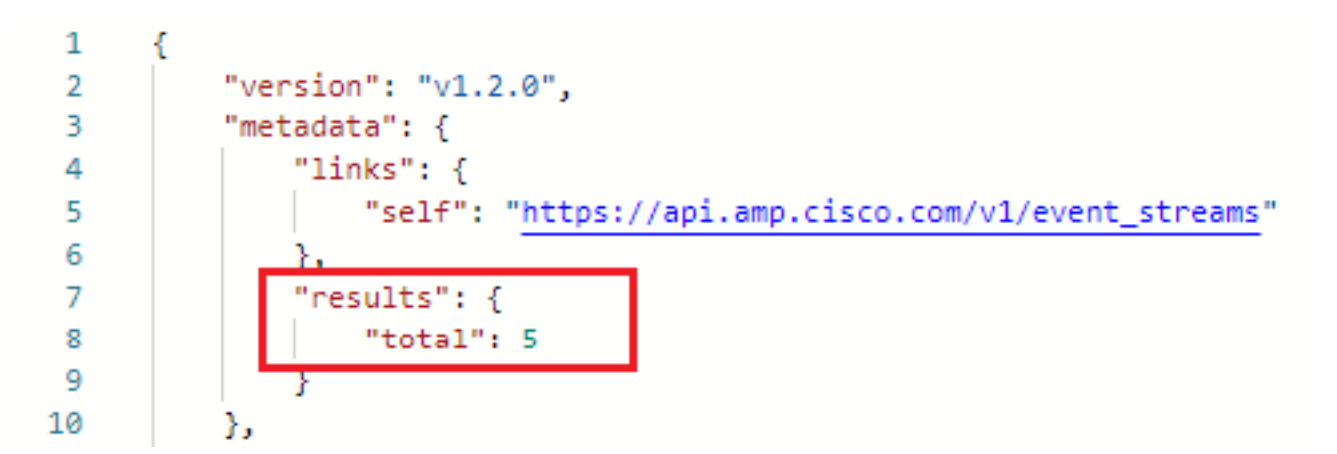

In diesem Abschnitt finden Sie Informationen zum Ereignisstream als ID, Name und AMP-Anmeldeinformationen.

Um Informationen zum aktiven Ereignisstream zu erhalten, können Sie GET [https://api.amp.cisco.com/v1/event\\_streams/"id"](https://api.amp.cisco.com/v1/event_streams/"id) verwenden.

# Fehlerbehebung

Für diese Konfiguration sind derzeit keine spezifischen Informationen zur Fehlerbehebung verfügbar.